MODULO: INSCRIPCION PADRON SECUNDARIA

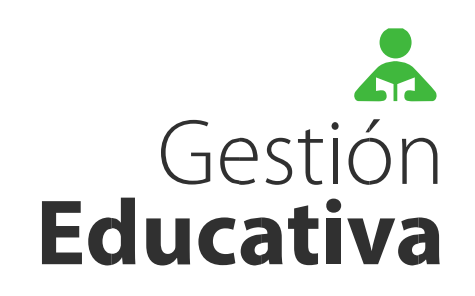

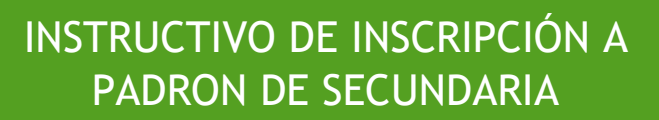

1

## **RECOMENDACIONES PREVIAS**

## 1- Digitalizar la documentación necesaria para la inscripción

Eso es:

- D.N.I. Anverso y Reverso.
- Título (si no se encuentra en el listado detallado en Gestión Educativa) o la Constancia de Titulo en Trámite.
- Concepto Profesional.
- Situación de Revista.
- Certificados digitales de NO SIMA.

## 2- Acceso al sitio web GESTION EDUCATIVA

Para iniciar el proceso de Inscripción, previamente se debe ingresar al sitio web escribiendo en la barra de direcciones del navegador la siguiente dirección:

### **ge.mec.gob.ar**

En Email debe indicar el correo con el cual se encuentra registrado en Gestión Educativa y en contraseña indicar la que eligió al momento de registrarse o la última que haya modificado. Una vez que se rellenó ambos recuadros presionar en ingresar. En el caso de no haber ingresado nunca a la página deberá entonces hacer los pasos de registración de usuario (Fig. Nº 1)

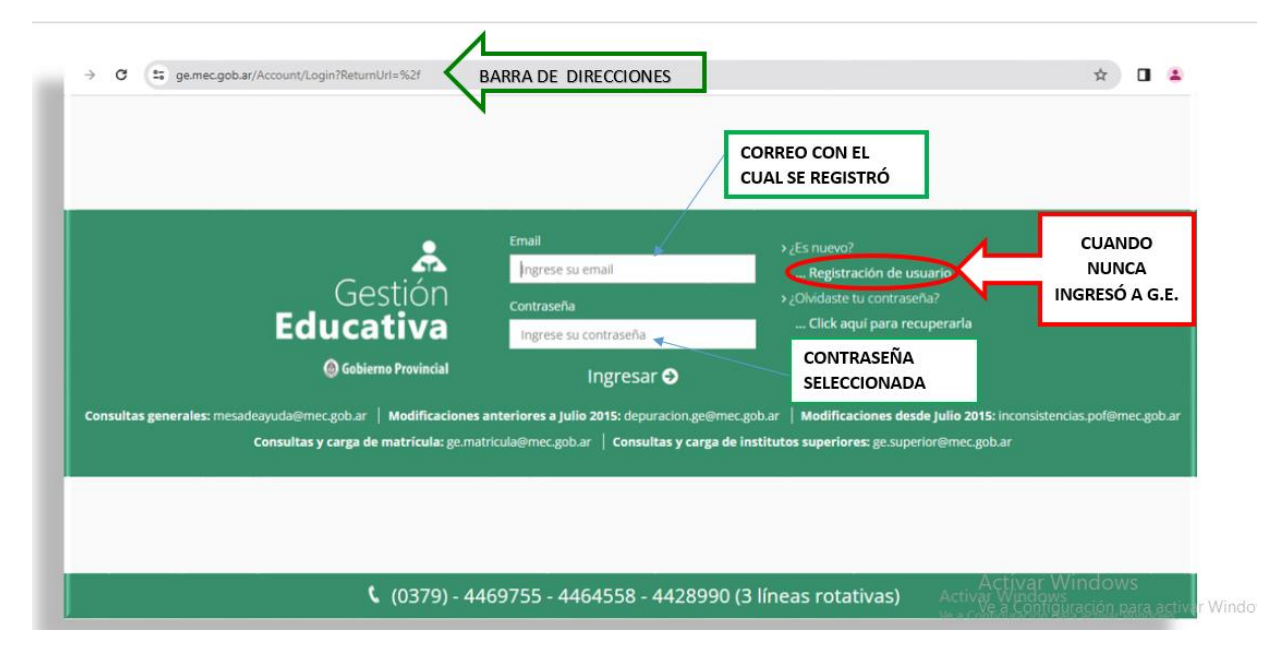

**Fig. Nº 1**

## 3- Actualizar la Declaración Jurada en Gestión Educativa

Para poder iniciar los pasos de la inscripción propiamente dicha, deberán generar una Declaración Jurada con todos los datos actualizados a la fecha de apertura del periodo de inscripción a Padrón de Nivel Secundario, caso contrario no se habilitarán los pasos para realizar la inscripción al Padrón de Secundaria.

#### **ACLARACION IMPORTANTE: EL ACCESO A LA PLATAFORMA DE GESTION EDUCATIVA SE ENCUENTRA HABILITADA LAS 24 HS.**

# **METODOLOGÍA DE INSCRIPCIÓN**

## 1- Acceso al módulo de Inscripción

Una vez ingresado a Gestión Educativa mediante su usuario y contraseña, deberá dirigirse al margen izquierdo a la pantalla en la opción:

MIS TRAMITES - PADRON DE SECUNDARIA

Al ingresar se mostrará la pantalla central Padrón de Secundaria (Fig. N° 2)

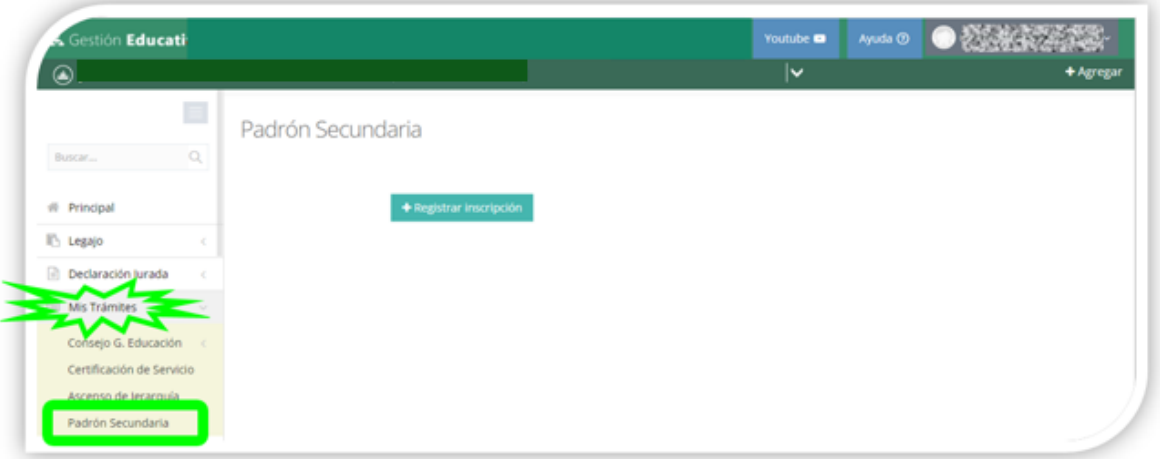

**Fig. Nº 2**

Allí se observa el botón para registrar inscripción.

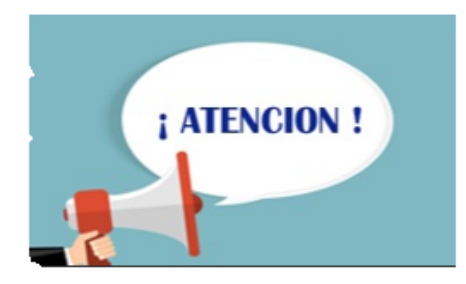

#### **ACLARACION IMPORTANTE!!**

LAS INSCRIPCIONES FINALIZADAS NO SE PODRAN ELIMINAR E INICIAR UNA NUEVA EN EL CASO DE COMETER ALGUN ERROR !' OMISION.

POR LO TANTO, DEBERAN VERIFICAR TODAS LAS SECCIONES QUE HAYA COMPLETADO CORRECTAMENTE LOS CAMPOS Y QUE HAYA SUBIDO TODA LA DOCUMENTACION COMPLETA ANTES DE FINALIZARLA.

## 2- Pasos para la Inscripción

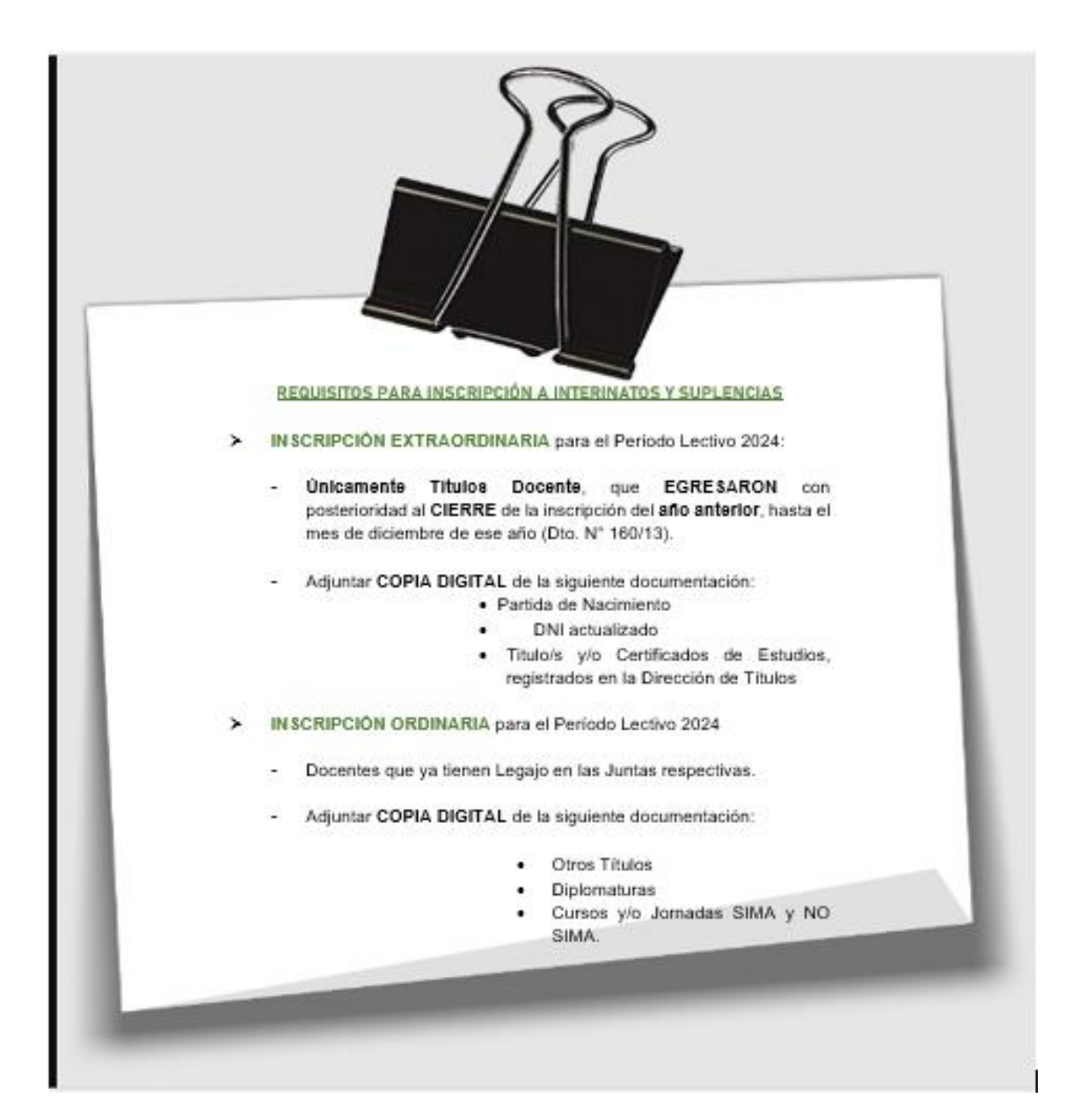

Para realizar la inscripción propiamente dicha al Padrón de Secundaria, se deberá presionar en el botón Registrar inscripción (ver Fig. N° 3)

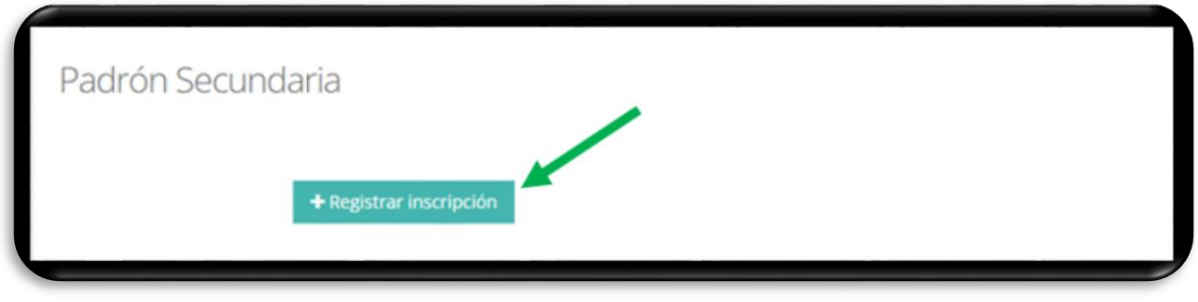

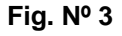

Para aquellos agentes que no poseen una Declaración Jurada cerrada actualizada a partir del año y fecha de referencia, si presionan en Registrar Inscripción se le desplegará una pantalla informativa que indica que no posee una Declaración Jurada cerrada actualizada incumpliendo con uno de los requisitos para inscribirse. Por lo tanto, para poder avanzar deberá generar una nueva Declaración Jurada actualizada (ver Fig. N°4)

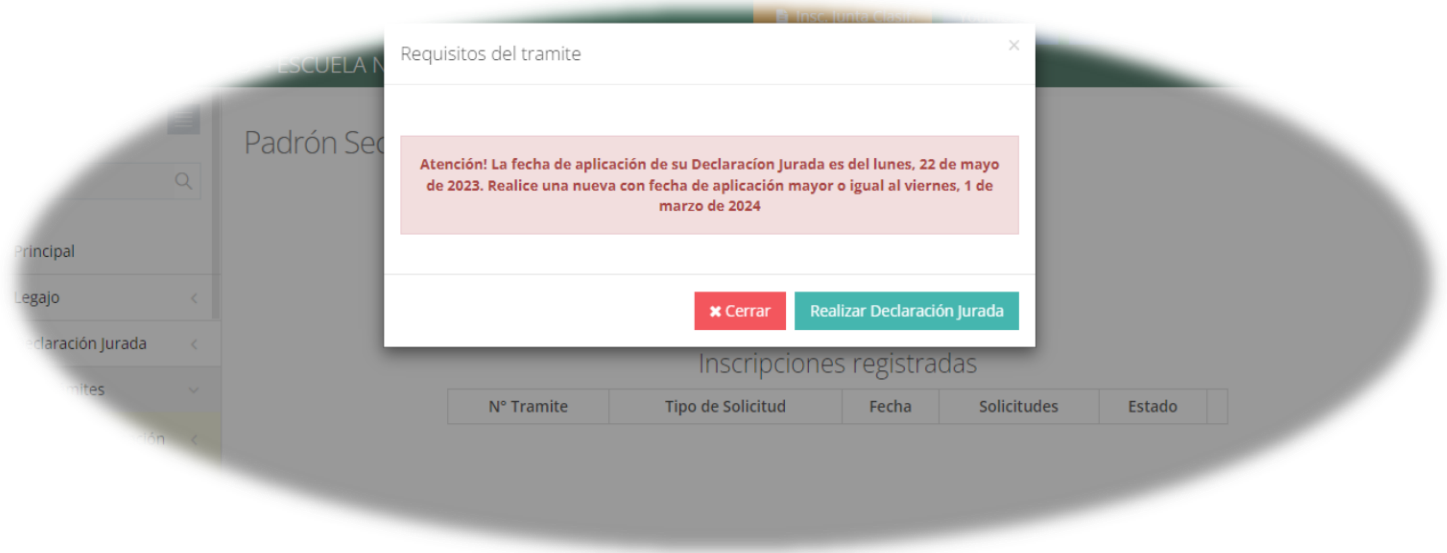

 **Fig. Nº 4**

Si posee una Declaración Jurada cerrada a la fecha y año en que se habilita la inscripción, al presionar Registrar inscripción se muestra una pantalla de **Requisitos del trámite** que debe ser tenidos en cuenta por el agente. La misma contiene información referente a condiciones que debe reunir el aspirante, datos a considerar al realizar los pasos y respaldo legal. (ver Fig. N° 5)

Requisitos del tramite

#### Requisitos para solicitar la inscripción al Padrón de Junta Secundaria:

Los aspirantes a interinatos y suplencias para el primer grado de los escalafones en la Enseñanza Media deberán reunir las condiciones establecidas por este Estatuto para la designación de titulares, excepto en lo que se refiere a la competencia de títulos y estarán sujeros a lo prescrito por la Reglamentación del presente Artículo.

Para su designacion podrán inscribirse hasta en los (2) establecimientos simultáneamente (y es, en uno de ellos, donde debe presentar toda la documentacion referida a las inscripciones).

Los aspirantes con título docente podrán inscribirse hasta en cinco (5) asignaturas o cargos, por establecimiento. Los aspirantes con título habilitante o supletorio podrán hacerlo hasta en cuatro (4) asignaturas o cargos, por establecimiento.

Los títulos habilitantes solo serán admitidos en defecto de los títulos docentes y los supetorios en defecto de los habilitantes.

#### "Este Artículo, posee Reglamentación"

#### (Ley 3723 art. 115)

Se informa que los datos proporcionados por el usuario revisten calidad de Declaración Jurada.

 $\Box$  He leido y acepto continuar con el tramite

**\*** Cancelar Continuar

 **Fig. Nº 5**

Una vez que se hace clic en el recuadro que se encuentra al costado izquierdo de la leyenda "He leído y acepto continuar con el trámite" y se debe presionar en Continuar →

y el mismo sistema de Gestión Educativa redirecciona al módulo SIMA-INSCRIPCIONES NIVEL SECUNDARIO para iniciar los pasos de inscripción correspondientes.

Allí se deberá presionar en el recuadro **Inscribirme.** (Fig. N°6)

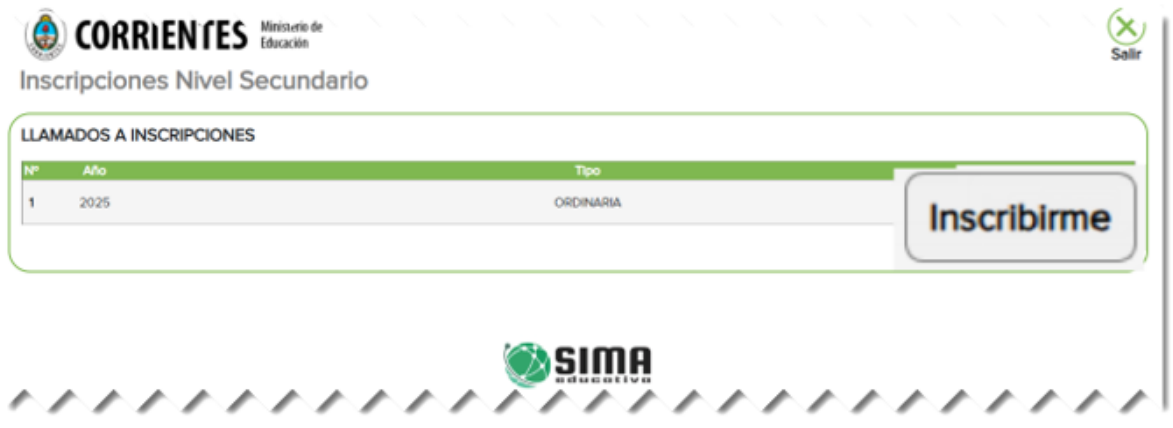

Fig. Nº 6

Al presionarlo se procede a ingresar a la pantalla principal donde se visualiza todos los pasos que se deberán ir completando con los datos solicitados (Fig. N°7)

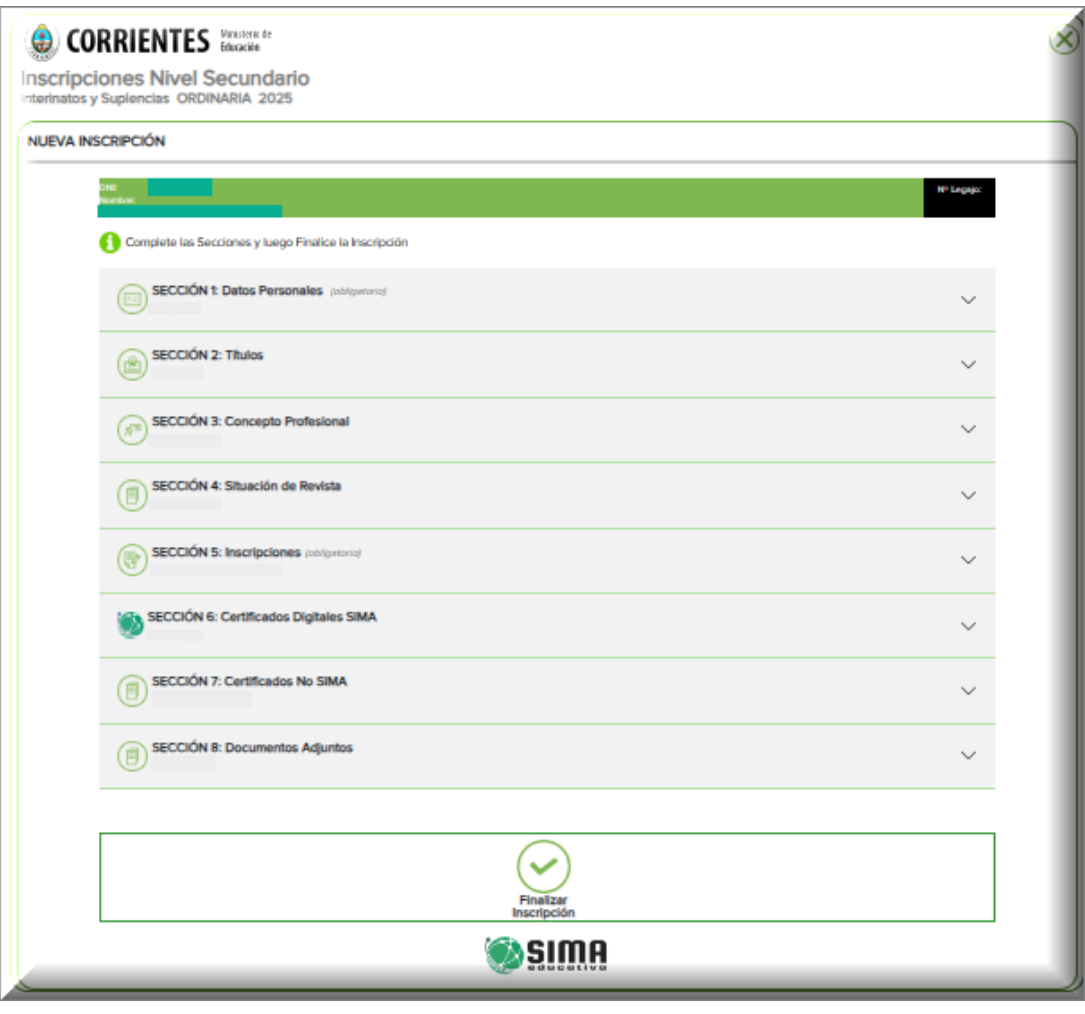

**Fig. Nº 5**

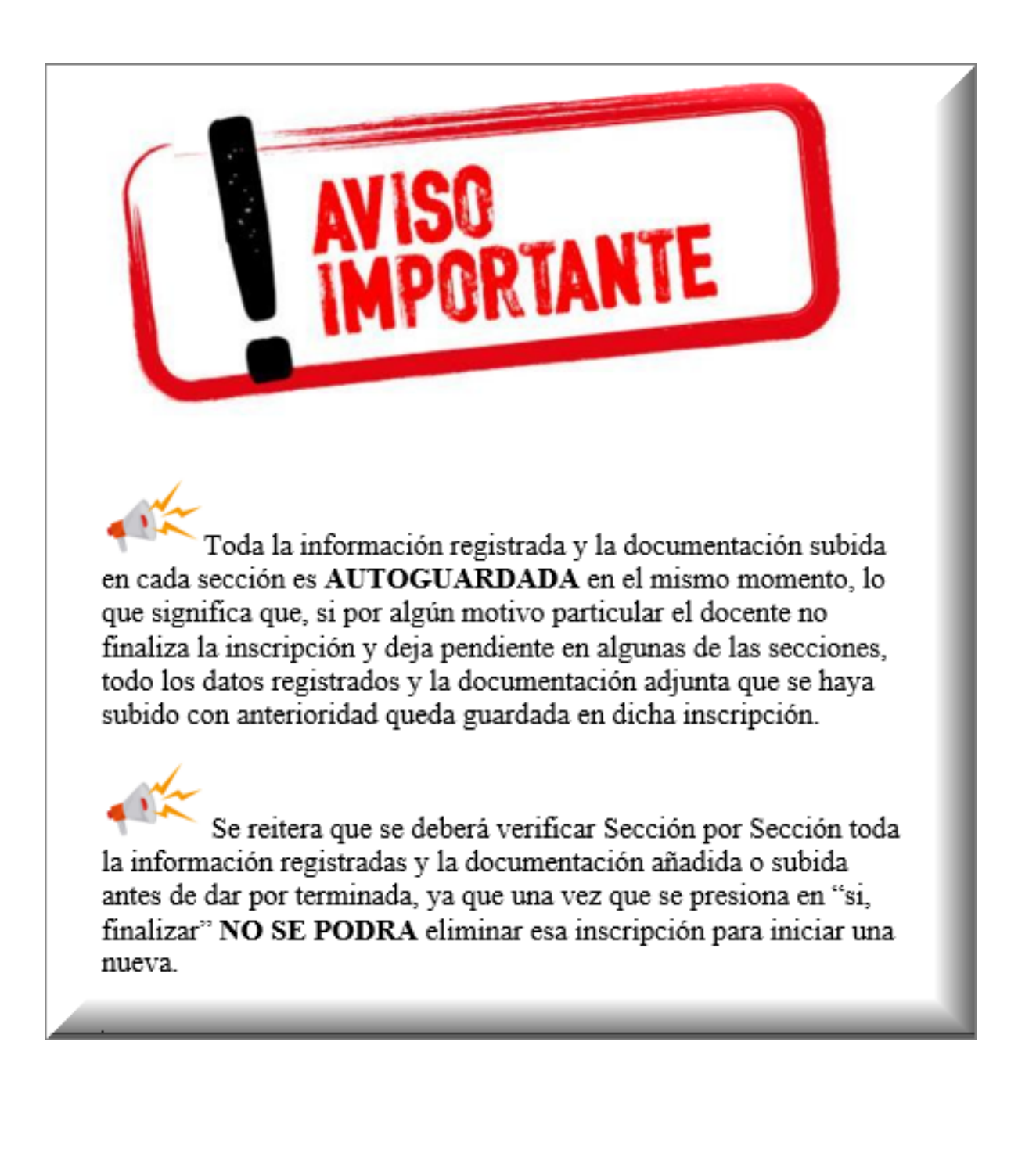

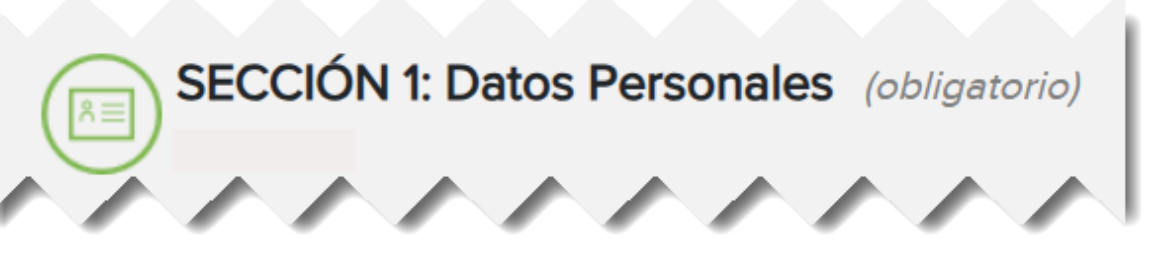

En esta Sección deberá corroborar los siguientes campos:

- Número de DNI
- **Apellidos**
- Nombres
- Fecha de Nacimiento
- Número de teléfono
- E-mail de un correo activo
- Residencia: Domicilio, Provincia y Localidad

#### **EL GOBERNADOR DE LA PROVINCIA**

#### **DECRETA:**

**ARTÍCULO 1: DISPÓNESE que los docentes no nacidos en la Provincia de Corrientes que deseen registrarse como aspirante a titular, interino o suplente, deben acreditar los cuatro (4) años de residencia o domicilio real en la misma requeridos por el artículo 1° de la Ley N° 5.574, mediante la presentación de recibos de pago de tarifas de servicios de energía eléctrica o agua potable, servicio de cable e internet, impuesto inmobiliario o tasa por servicios, de la nación, provincia o municipalidad con jurisdicción en el lugar o zona donde realmente reside. Este recibo o comprobante tendrá validez, ante la falta de acreditación del Documento Nacional de Identidad del docente al sólo fin de su registro como aspirante.**

Se recuerda que todos estos datos provienen de Gestión Educativa, por lo tanto, si algún dato es erróneo deberá dirigirse allí para hacer las correcciones correspondientes.

Se aclara que el Nº de Legajo, el sistema lo trae directamente de lo registrado por Junta de Clasificación. Por lo tanto, no permite ni completar ni borrar. (Fig. N° 8)

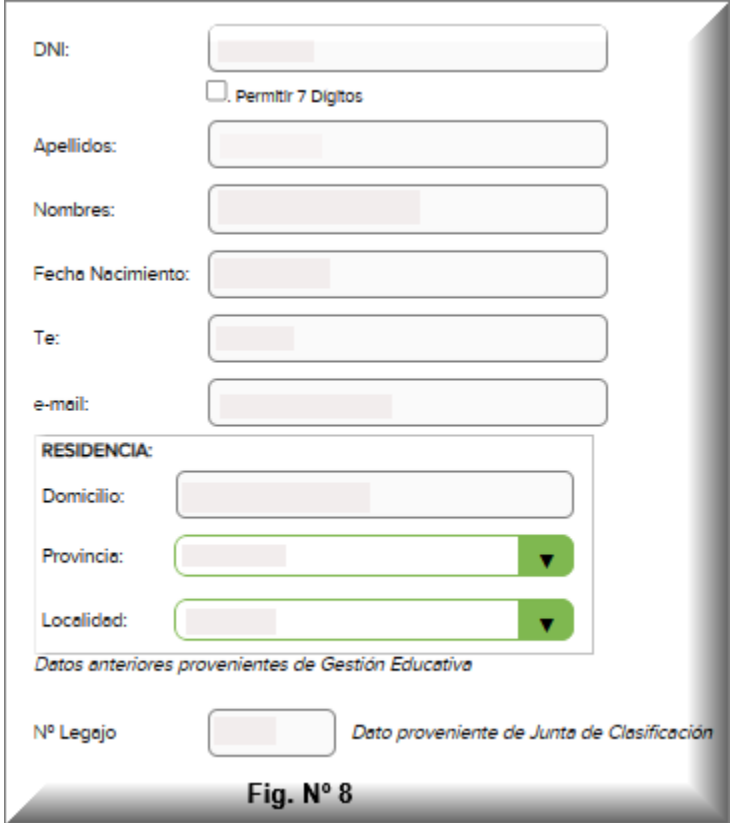

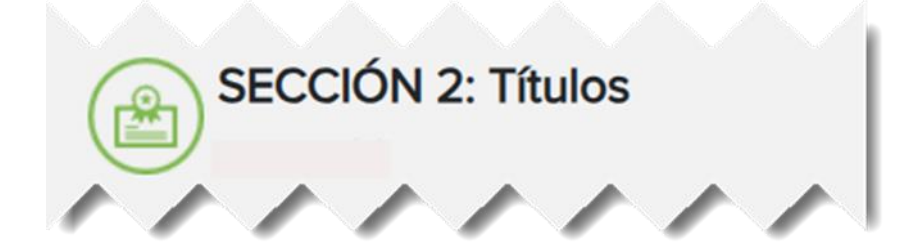

Aquí se deben ir agregando todos aquellos Títulos que no fueron registrados

anteriormente. Muy importante a tener en cuenta es que, por cada nuevo Título que agrega, se deberá adjuntar la copia digital en el paso o sección correspondiente.

Para cumplir con el paso en esta sección se debe presionar en

Al presionar allí se despliega una serie de casilleros que se  $\left(\begin{array}{c} \blacksquare \end{array}\right)$  deberá ir seleccionando y/o completando.

**Agregar** 

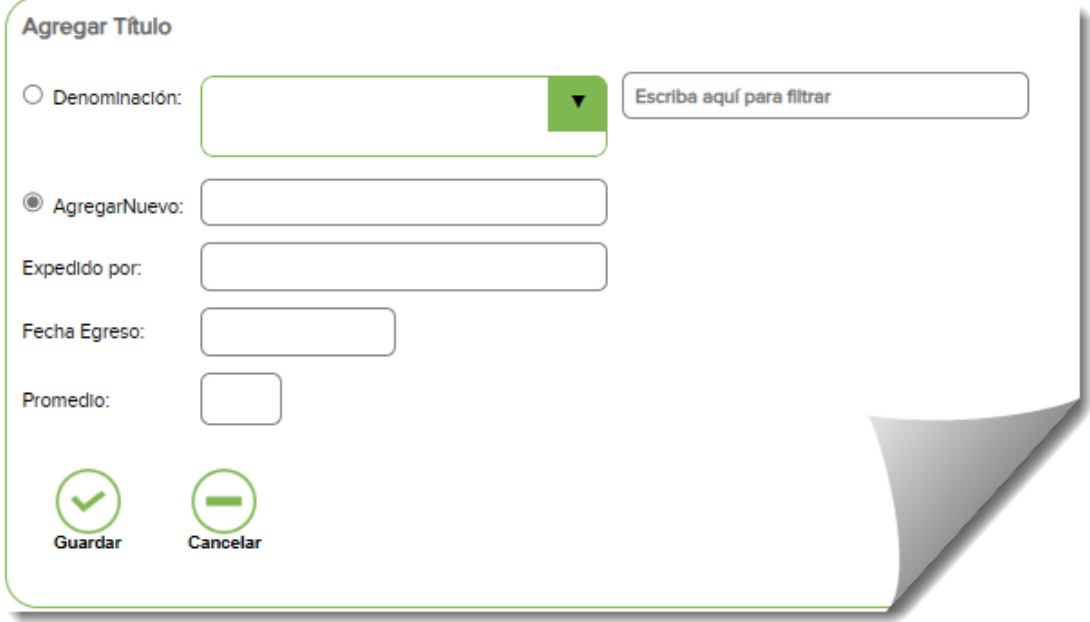

**Fig. Nº 9**

Como se puede observar en la Fig. Nº 9, para agregar un Titulo deberá primeramente escribir en el recuadro que se encuentre en el margen derecho donde dice **"Escriba aquí para filtrar"**, de esa manera el mismo sistema buscará y registrará el nombre coincidente en el recuadro que se encuentra en el margen izquierdo que dice "Denominación". Si no encuentra, se podrá tipear el nombre correcto en el recuadro que se encuentra más abajo que dice "Agregar Nuevo". Luego indicar la Institución que expidió el mismo, la fecha de egreso y el promedio

obtenido. Luego presionar en Guardar

Este procedimiento se deberá hacer por cada uno de los títulos que desea registrar.

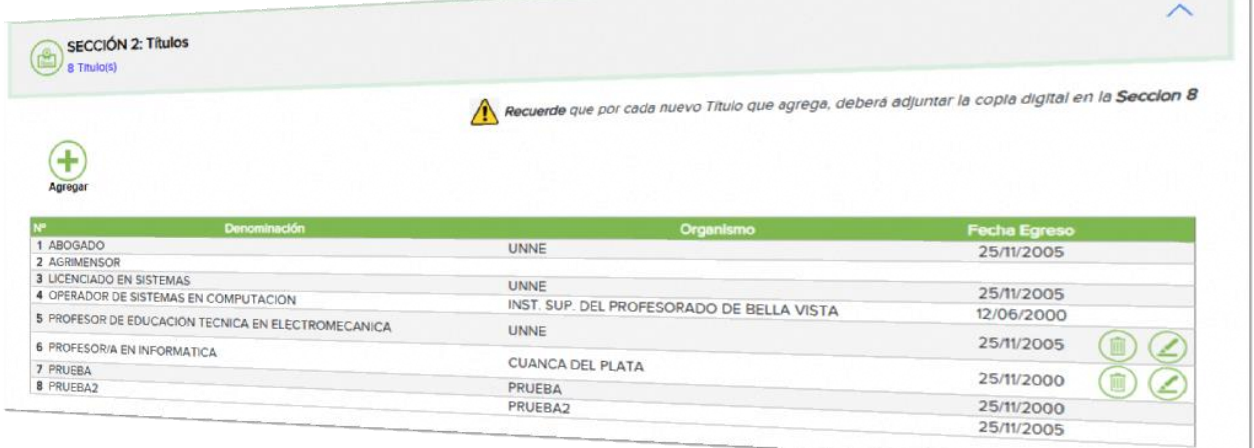

**Fig. Nº 10**

Una vez registrados todos los títulos, se visualizará tal como aparece en la Fig. Nº

10 Como se puede apreciar en esta pantalla también se podrá editar

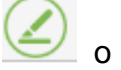

eliminar el Titulo registrado.

Al mismo tiempo, en la misma figura se puede visualizar aquellos Títulos que no presentan las opciones de eliminar o editar, se tratan de aquellos que fueron presentados o agregados en inscripciones anteriores y que por lo tanto no deben ser eliminados ni modificados.

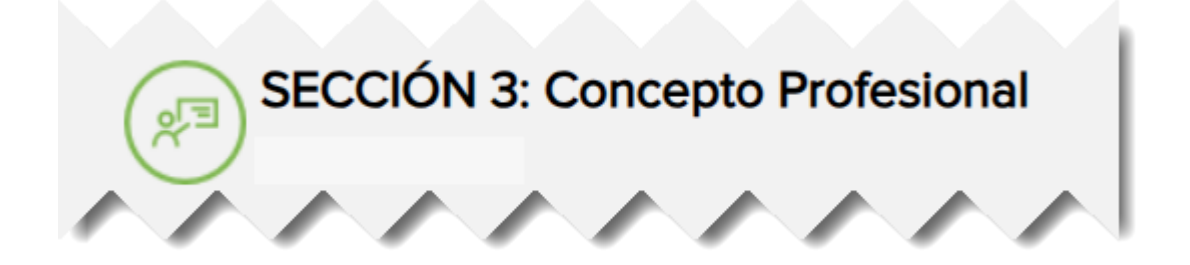

Similar en la sección anterior, se deben ir agregando todos aquellos Conceptos Profesionales del último ciclo o año. Muy importante a tener en cuenta es que, por cada Concepto Profesional que agrega, se deberá adjuntar la copia digital en el paso o sección correspondiente.

Para cumplir con el paso en esta sección se debe presionar en

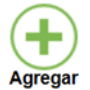

Al presionar allí se despliega una serie de casilleros que se deberá ir seleccionando y/o completando (Fig. Nº 11)

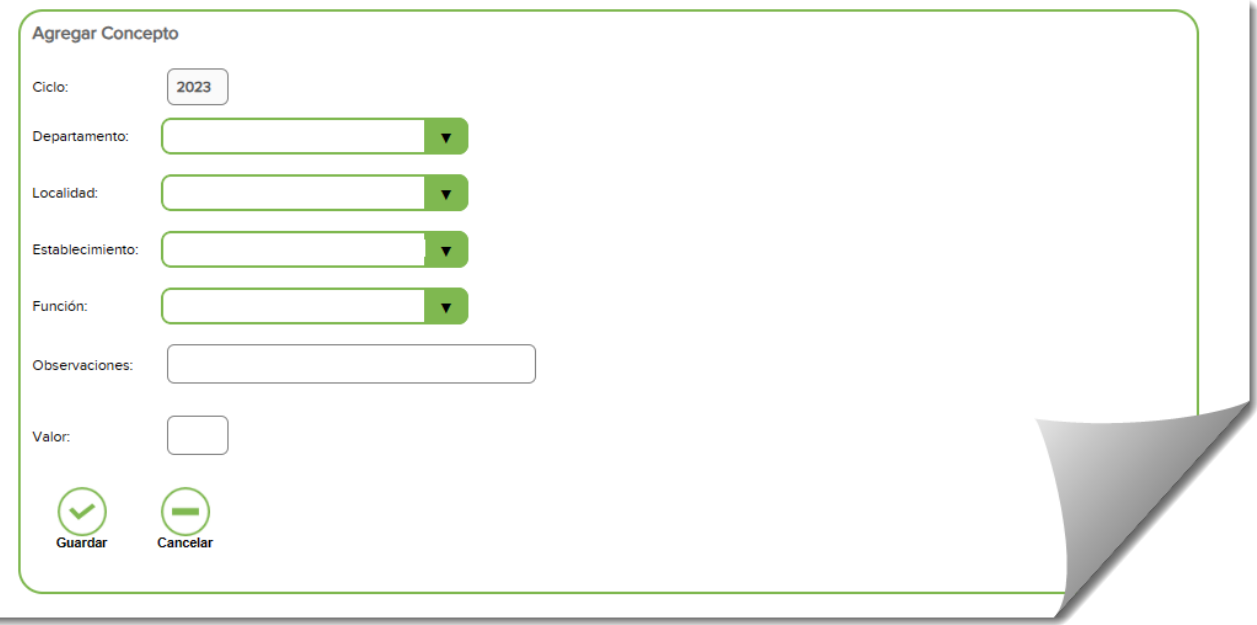

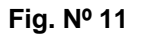

Guar

Se deberá seleccionar de las opciones que se despliegan en: Departamento, Localidad, Establecimiento y Función. Se podrá agregar alguna observación si se considera necesario y el Valor correspondiente. Luego presionar en

**NOTA ACLARATORIA**: Este procedimiento se deberá hacer por cada uno de los Conceptos Profesionales de cada Establecimiento que debe agregar.

En el caso de haber agregado alguno que no corresponde en el listado general de Conceptos Profesionales registrados, podrá eliminar el erróneo presionando en el

símbolo del tacho de basura ( FIG. N° 12)

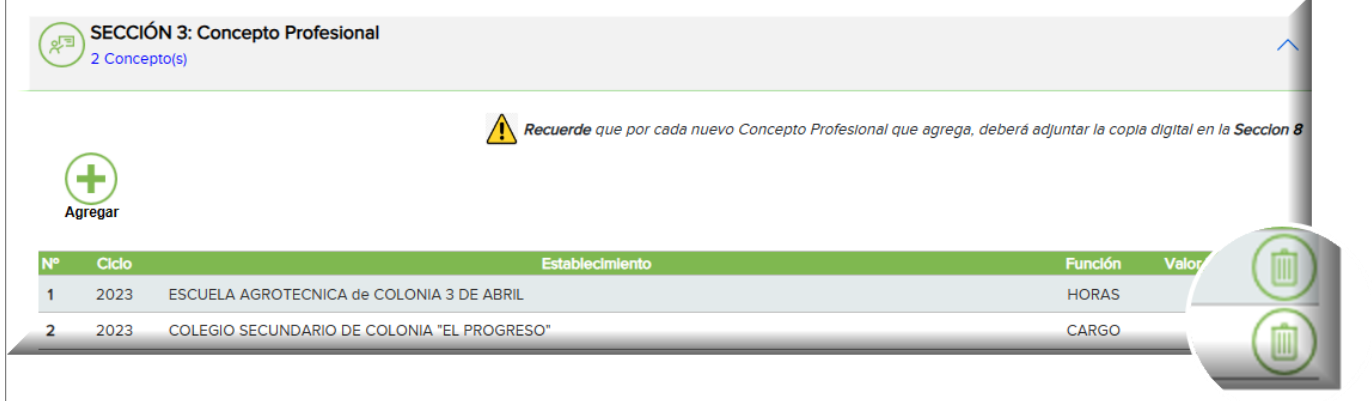

 **Fig. Nº 12** 

En esta Sección debe ir agregando las situaciones de revista de cada Establecimiento que posea, y también como en los pasos anteriores, por cada Situación de Revista que agrega, se deberá adjuntar la copia digital en el paso o sección correspondiente.

SECCIÓN 4: Situación de Revista

Para cumplir con el paso en esta sección se debe presionar en

Como muestra en la Fig. Nº 13 deberá escribir el nombre del Establecimiento completo y la cantidad de folios que contenga. Estos casilleros se deben completar por cada Situación de Revista que se registre.

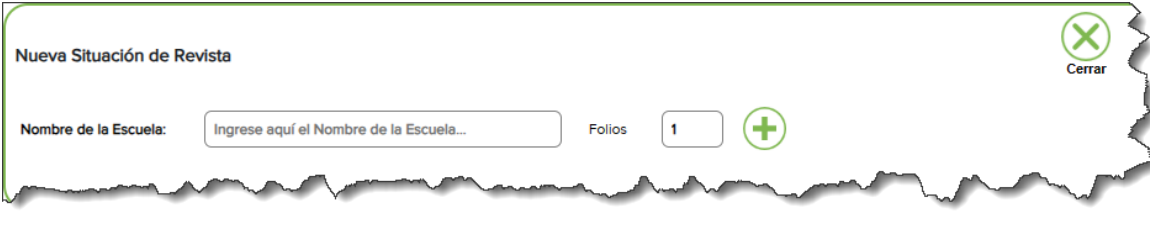

 **Fig. Nº 13**

Una vez agregado la situación de revista presionar en

Al registrar todas las situaciones de revista se podrá visualizar en el listado general, con la opción de poder eliminarla de no corresponder que este allí. Para eso se debe presionar en el tacho de basura (Fig. Nº 14)

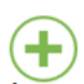

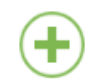

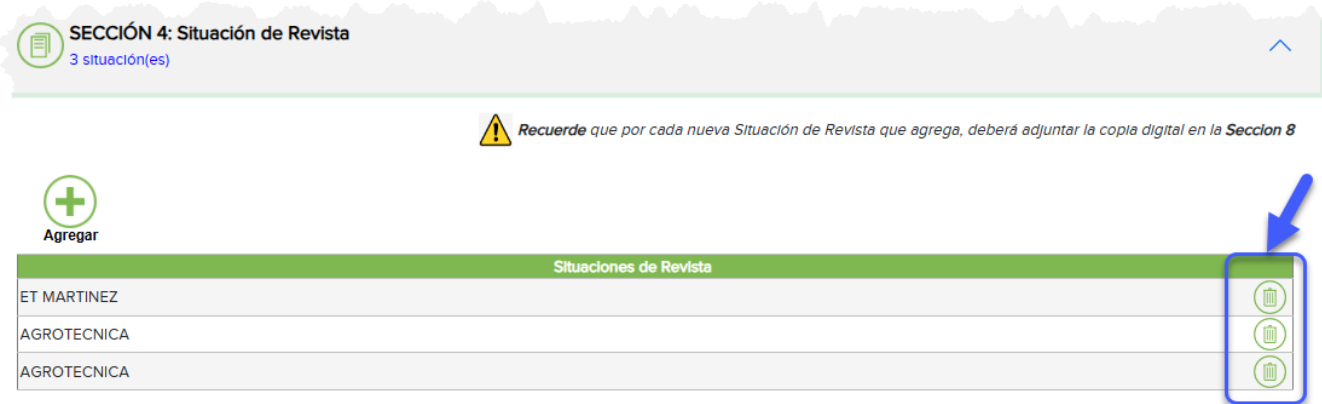

**Fig. Nº 14**

**DATO IMPORTANTE:** Para aquellos casos de situación de revista de Escuelas Normales, deberán presentar SITUACION DE REVISTA HISTORICA.

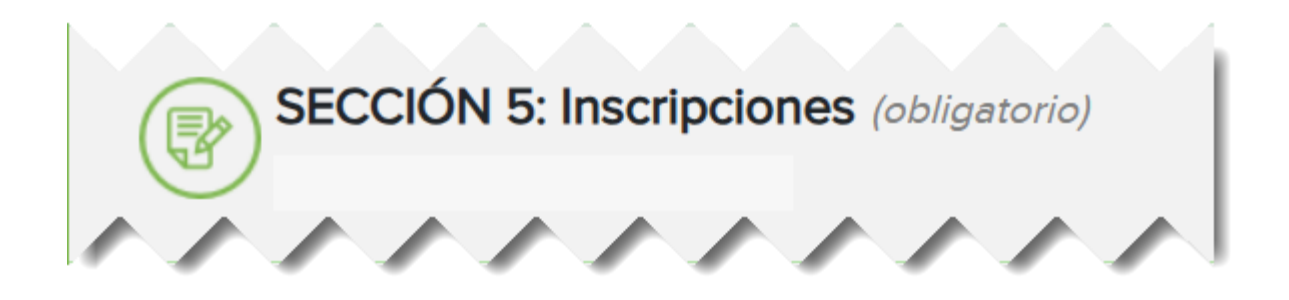

A TENER EN CUENTA: En este apartado el docente se podrá inscribir hasta el 2 (dos) Establecimientos; con Titulo Docente hasta 5 (cinco) materias/cargo por Establecimiento, y con Título Habilitante hasta en 4 (cuatro) materias/cargo por Establecimiento.

Para completar esta sección se debe realizar la inscripción tal cual indica, realizando los siguientes pasos.

Deberá hacer clic sobre el icono del Establecimiento (e) (Fig. Nº15)

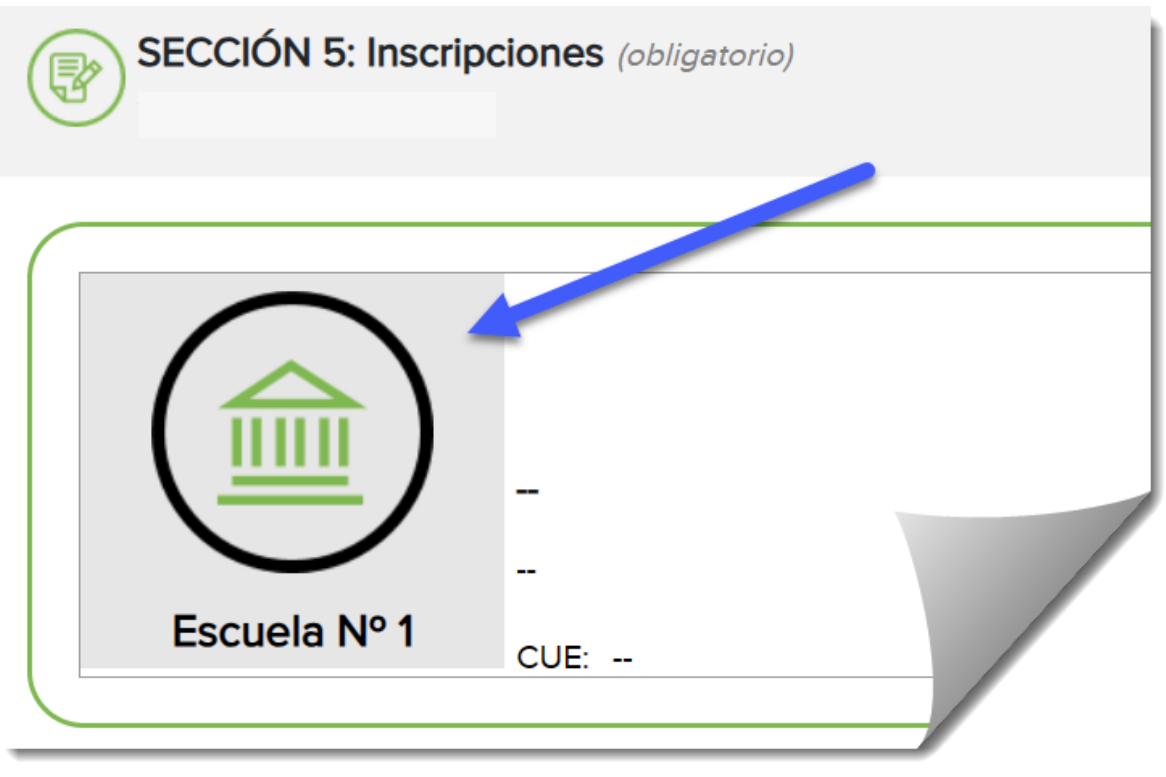

**Fig. Nº 15**

Allí se desplegarán las opciones a seleccionar: Opción A: Localidad y Escuela; Opción B: Tipear el número de CUE del Establecimiento. (Fig. Nº16)

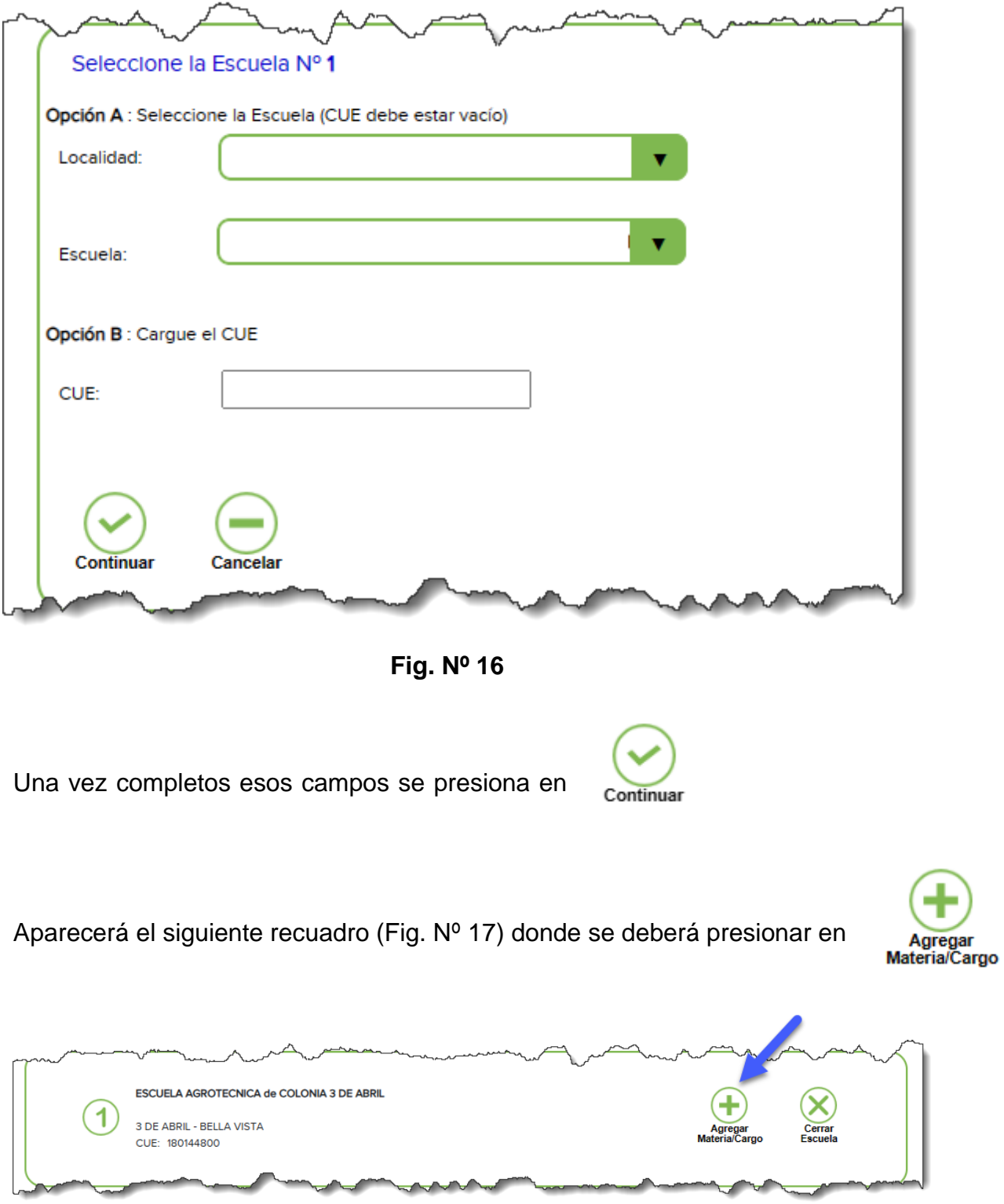

**Fig. Nº 17**

#### MODULO: INSCRIPCION PADRON SECUNDARIA

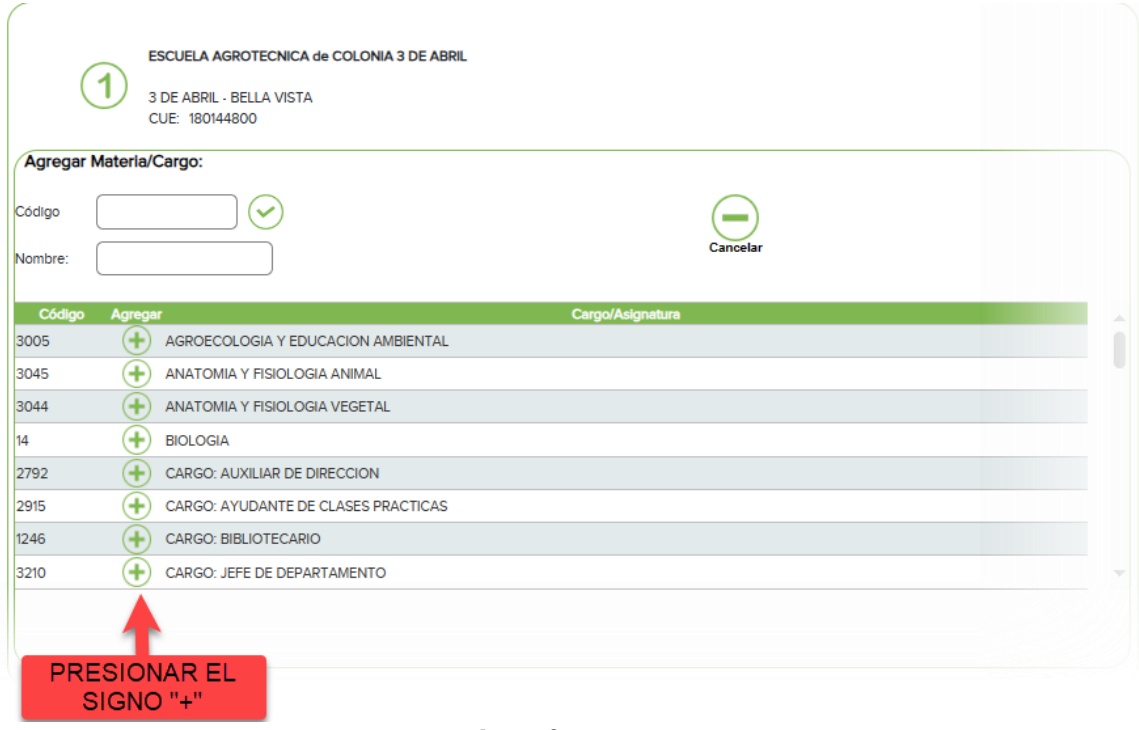

**Fig. Nº 18**

Como muestra la Fig. N° 18 al presionar en el signo el sistema seleccionará ese código y al hacerlo también seleccionará el cargo/materia para agregar a la lista.

Si por error se seleccionó algún cargo/materia que no correspondía, el sistema permite eliminarlos presionando en el tacho de basura tal cual aparece en la Fig. Nº 19

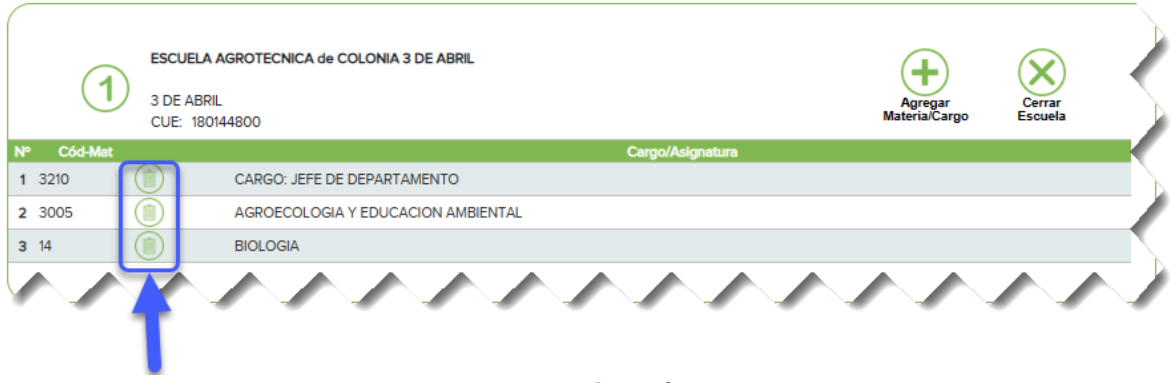

**Fig. Nº 19**

Una vez seleccionados todas las materias/cargo de ese Establecimiento, se deberá

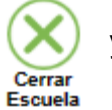

presionar en  $(x)$  y el sistema llevará nuevamente a la pagina anterior, para

poder seleccionar la 2º escuela a la cual se desea inscribir y hacer nuevamente los pasos de selección de los cargos/materias a inscribirse.

Finalizado este paso, se podrá visualizar de la siguiente manera (Fig. Nº20)

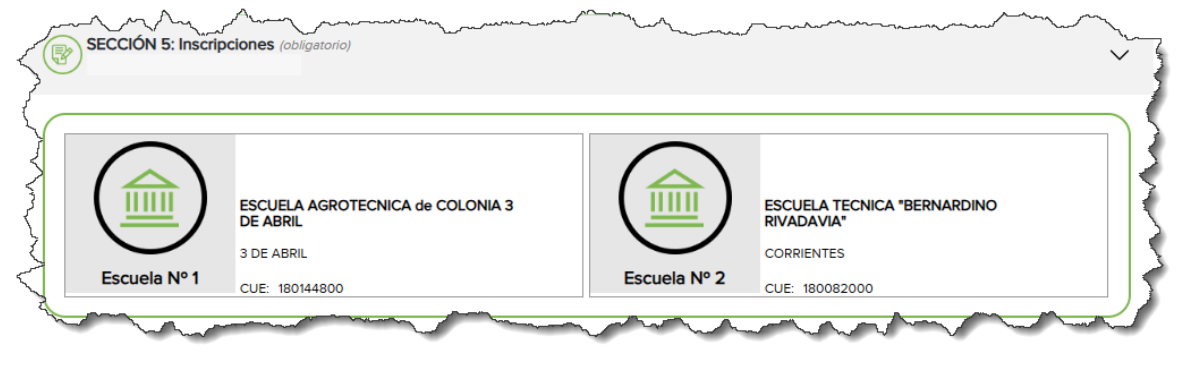

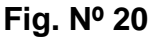

Si alguna de esas escuelas no correspondiera, podrá hacer clic con el mouse en el símbolo del Establecimiento y eliminar una por una presionando en el tacho de basura todas las materias/cargos agregados en ese Establecimiento en particular, y de esa manera el sistema habilitará nuevamente para seleccionar otro Establecimiento que realmente corresponda a esa inscripción realizada.

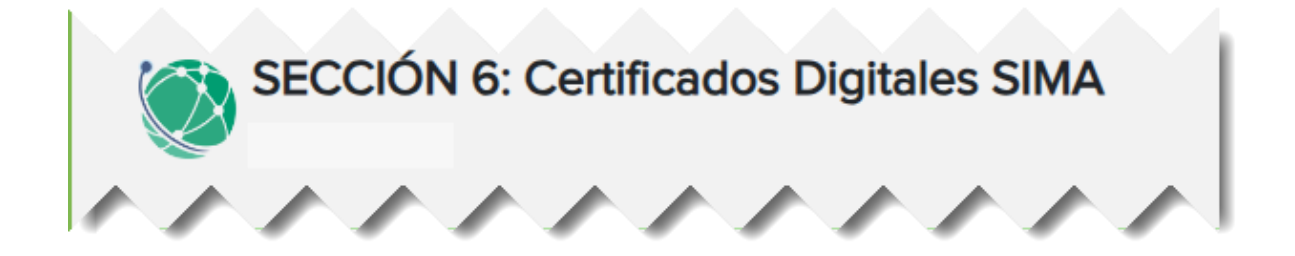

En esta sección aparecerá tal cual se visualiza en la Fig. N° 21, la lista completa de Certificados de Cursos, Jornadas o Capacitaciones que el agente haya realizado por SIMA y desea que sea incluido en la inscripción a Padrón de Secundaria.

Para poder seleccionar determinados Certificado que se pretende sea valorado en

la presente inscripción, simplemente deberá hacer clic sobre el signo más  $\left| \begin{array}{c} \text{+} \\ \text{+} \end{array} \right|$  que se ubica al costado izquierdo del código de cada uno de los certificados.

Por el contrario si lo que desea el agente es eliminarlo del listado de certificados, se

podrá hacer clic sobre el símbolo de tacho de basura que se encuentra en el margen derecho de la pantalla después de toda la descripción de cada uno de los certificados del agente.

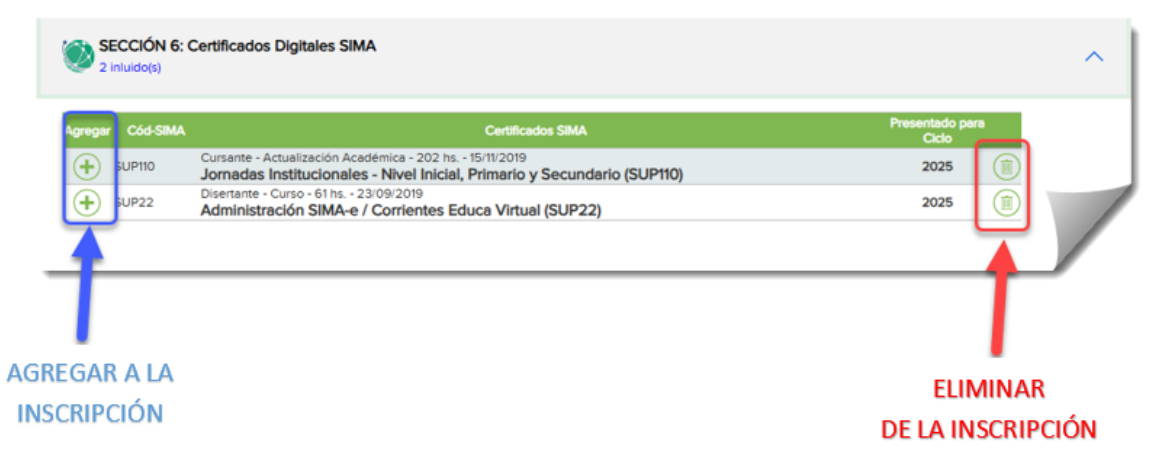

 **Fig. Nº 21**

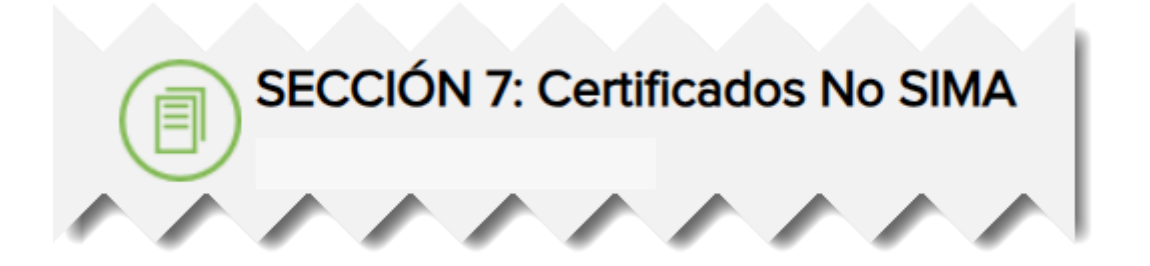

En este apartado como en algunos anteriores se podrá ir agregando los certificados

Agregar que No son emitidos por SIMA. Para ello se debe presionar en

Para estos casos también, por cada Certificado que agrega, se deberá adjuntar la copia digital en el paso o sección correspondiente.

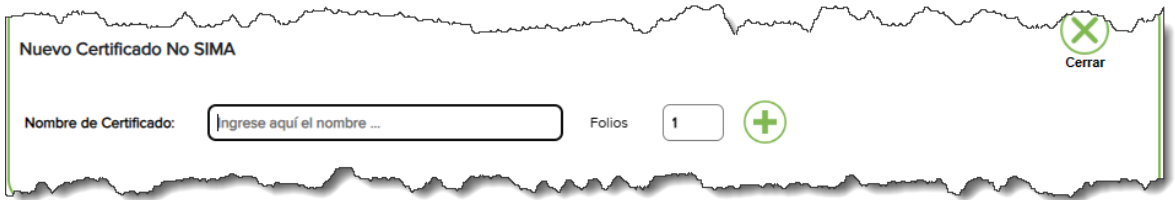

**Fig. Nº 22**

Como muestra la Fig. Nº 22 se deberá tipear el nombre completo del Certificado e

indicar la cantidad de folios. Finalizado se presiona en el signo para que el sistema habilite la carga de otra certificado.

Una vez finalizado la carga de todos los Certificados No SIMA, se visualizará la lista completa de certificados agregados y al mismo tiempo se podrá corroborar y eliminar, en el caso de haber agregado uno que no corresponde. Para ellos deberá

simplemente presionar en el símbolo del tacho de basura (Fig. Nº23)

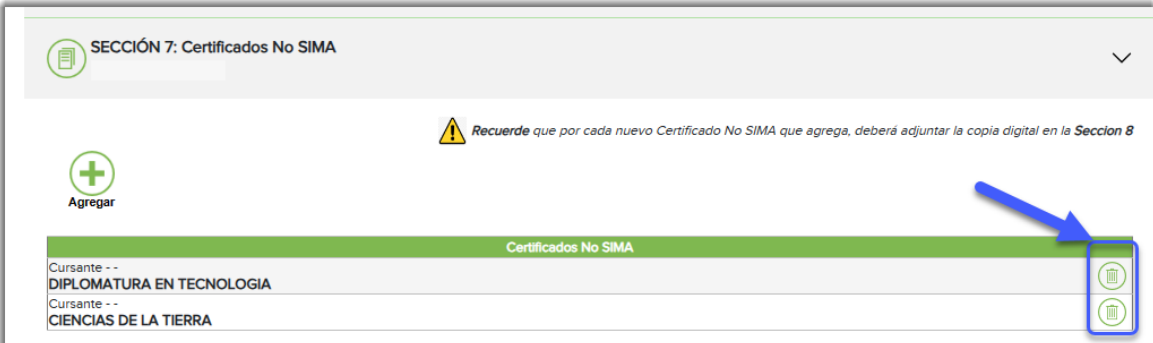

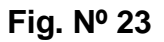

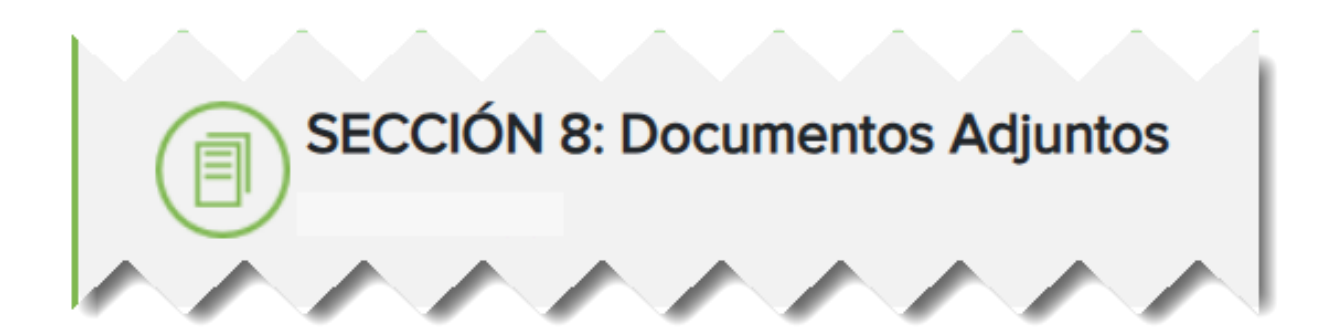

Esta sección es exclusivamente para subir toda aquella documentación que en los anteriores apartados o pasos se fueron indicando que deberían haber tenido digitalizados para subirlos en el momento que correspondiera.

NOTA ACLARATORIA: en esta sección solo permitirá subir aquellos archivos con los siguientes formatos: jpg - docx y pdf y el máximo de capacidad por archivo es de 4 MB.

En el mismo paso se observará una leyenda que indica que tipo de documentación deberá subir y cual es de carácter obligatorio (Frente y Dorso del D.N.I. del agente).

En esta misma pantalla como se puede apreciar en la Fig. N° 24 y N° 25, se indica en 3 pasos como realizar para subir la documentación:

- 1. Hacer clic en el botón de Seleccionar archivo
- 2. Buscar dentro de la PC o de un dispositivo externo el documento y seleccionarlo.
- 3. Haga clic en Cargar Documento

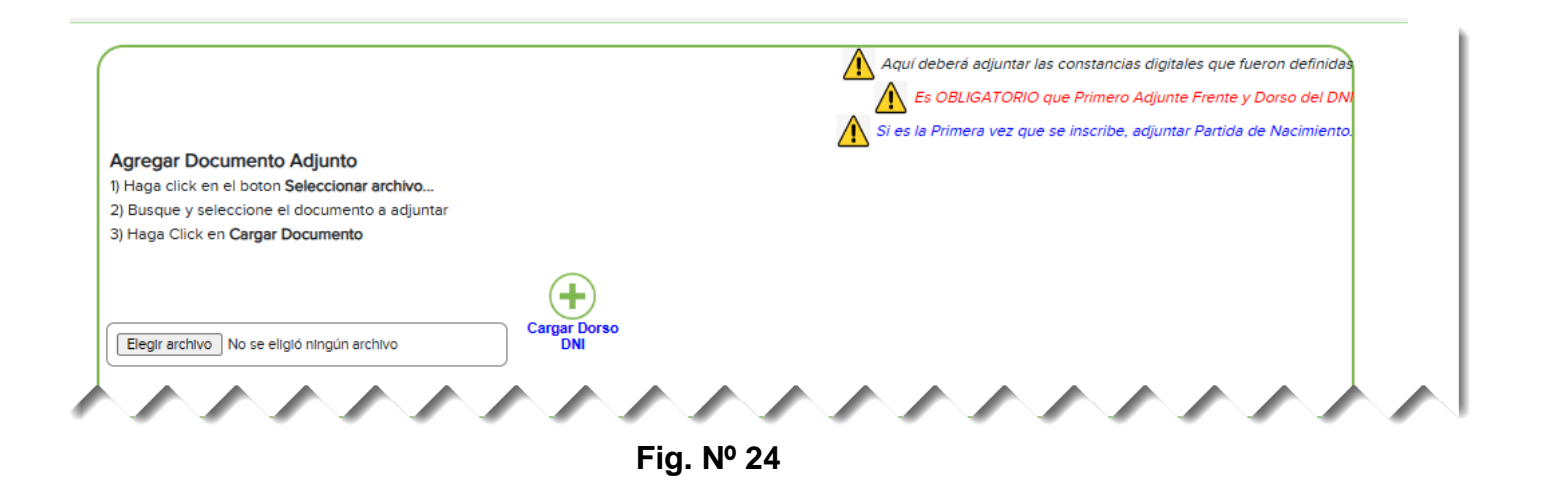

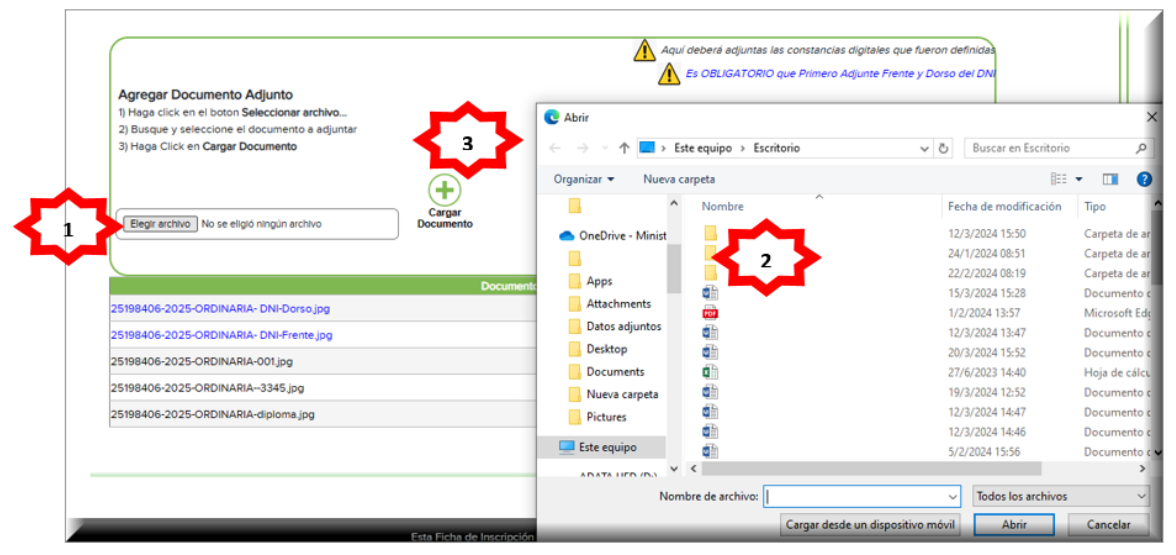

**Fig. Nº 25**

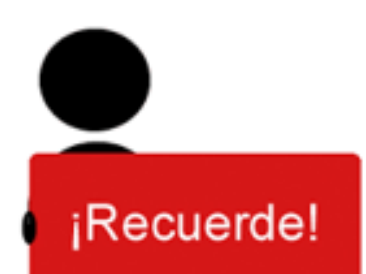

Deberá verificar Sección por Sección toda la información registradas y la documentación añadida o subida antes de dar por terminada, ya que una vez que se presiona en "si, finalizar" NO SE PODRA eliminar esa inscripción para iniciar una nueva.

Logrado subir toda la documentación obligatoria, necesaria y complementaria de todas las Secciones de esta inscripción, se deberá presionar en el recuadro que se encuentra en la parte inferior de la pantalla que dice FINALIZAR (Fig. N°26)

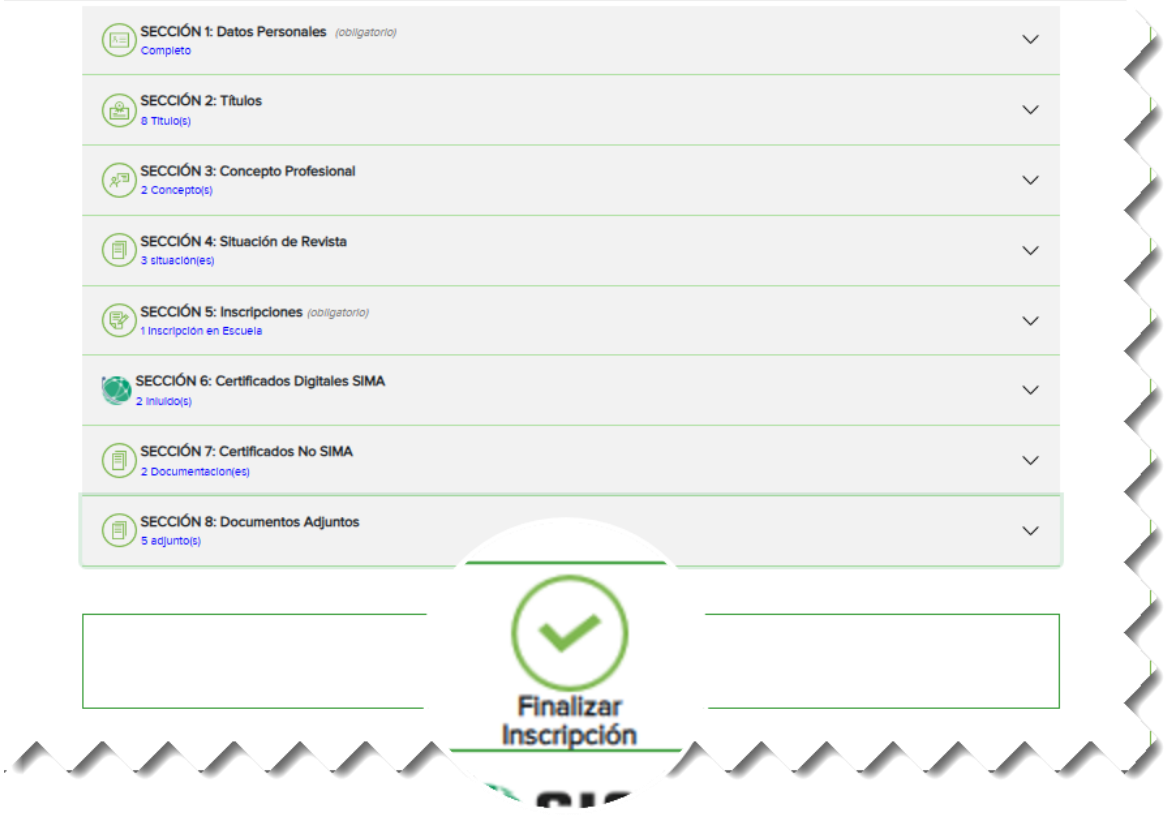

 **Fig. Nº 26**

Al presionar allí automáticamente el sistema pregunta si está seguro que desea

finalizar. Si es afirmativa la respuesta, presiona en ( Fig. N° 27)

Sí, Finalizar

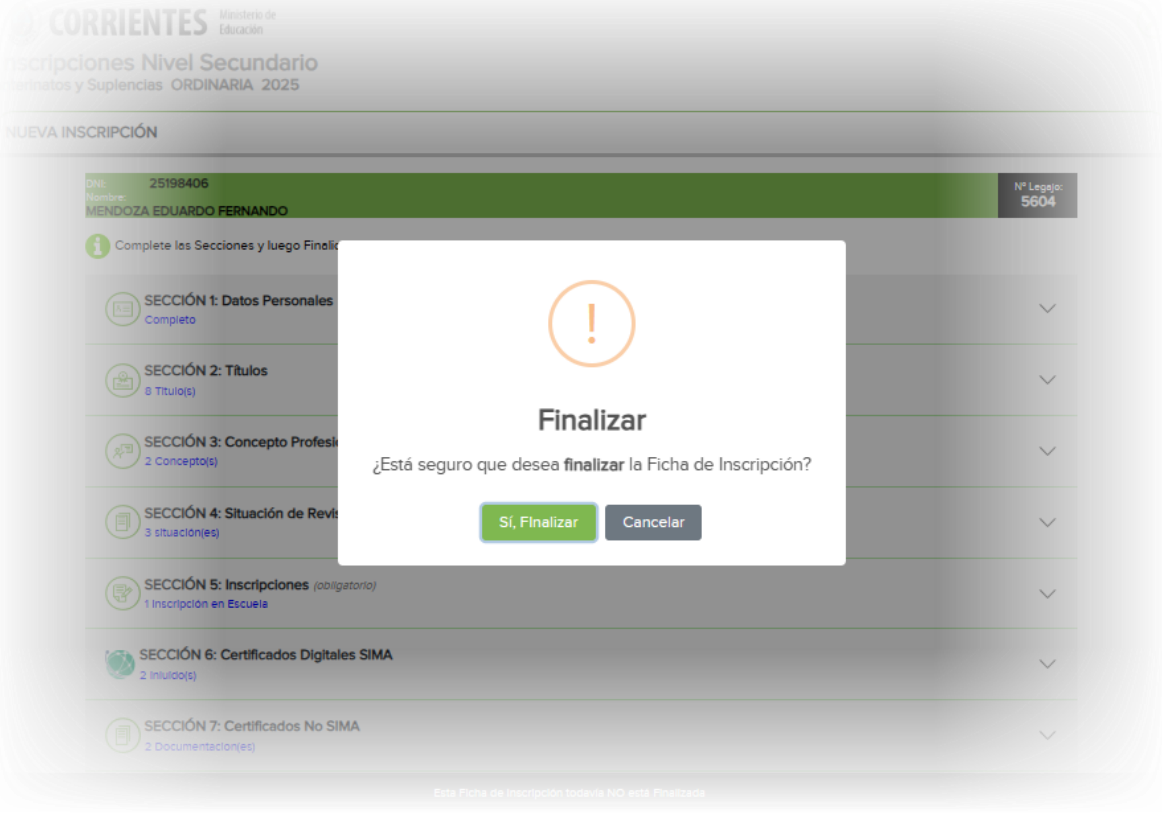

 **Fig. Nº 27**

Cancelar Caso contrario, se podrá presionar en verte v volver a las Secciones nuevamente a controlar si todo lo registrado está correctamente realizado.

Una vez que se presiona en SI FINALIZAR, aparecerá en el centro de la pantalla una leyenda informando que se finalizó con éxito la inscripción (Fig. N° 28)

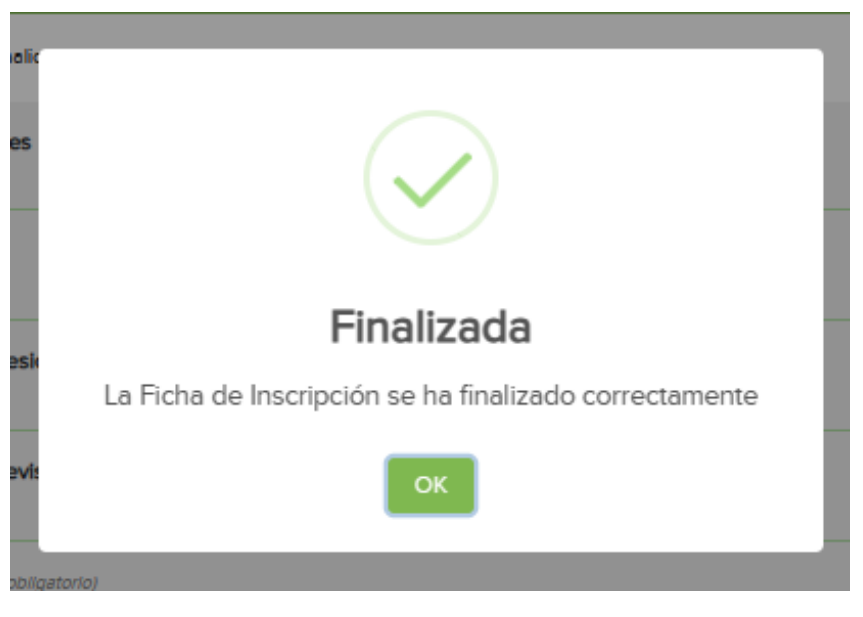

 **Fig. Nº 28**

A partir de ese momento el sistema habilitará la descarga del Comprobante de Inscripción. Para realizar esta acción se deberá hacer clic sobre la opción DESCARGAR COMPROBANTE DE INSCRIPCION que se encuentra en el margen inferior de la pantalla. De esa manera se obtendrá el comprobante de inscripción adjunto al código QR para poder validar los datos registrados (Fig. N° 29 y 30)

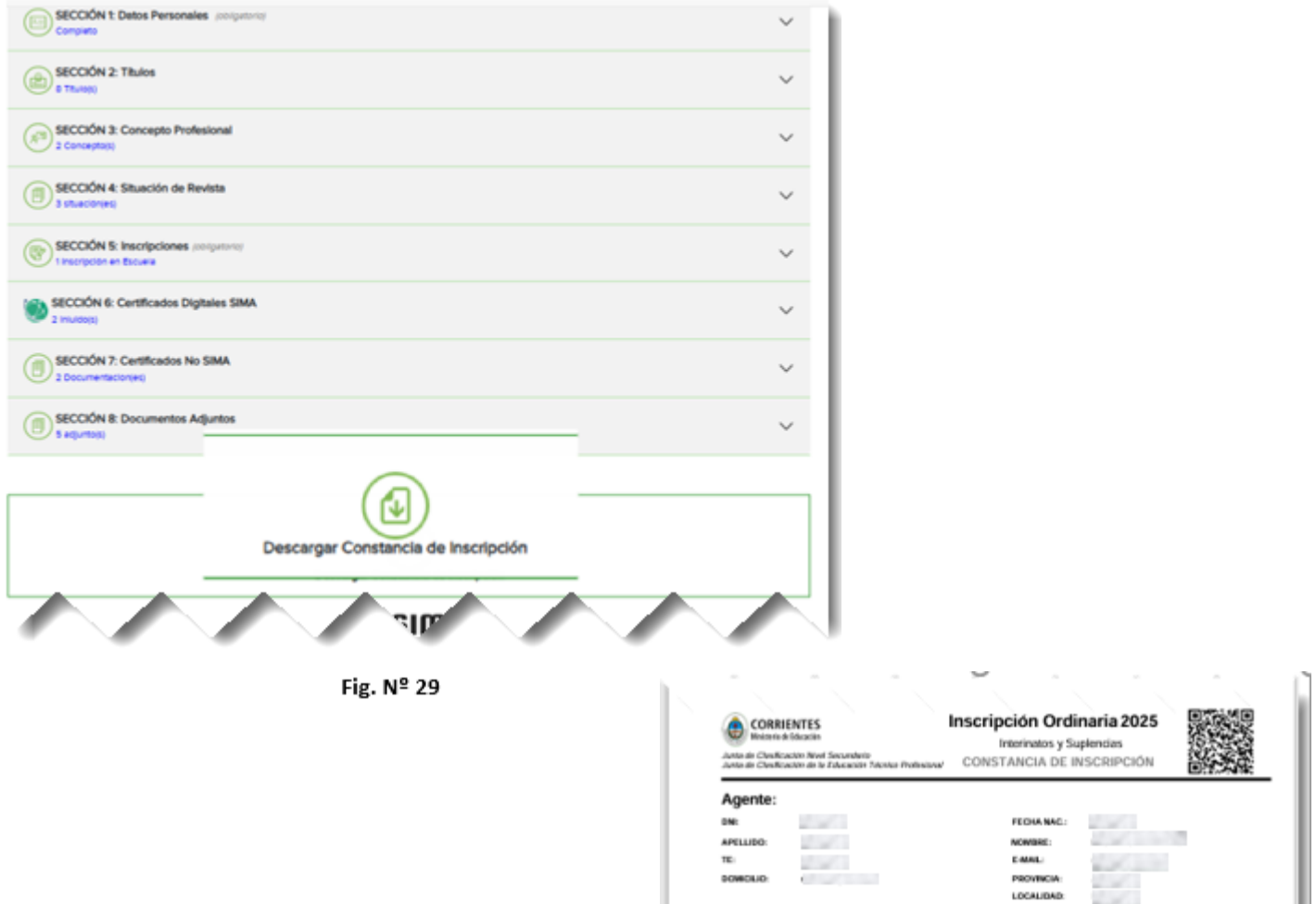

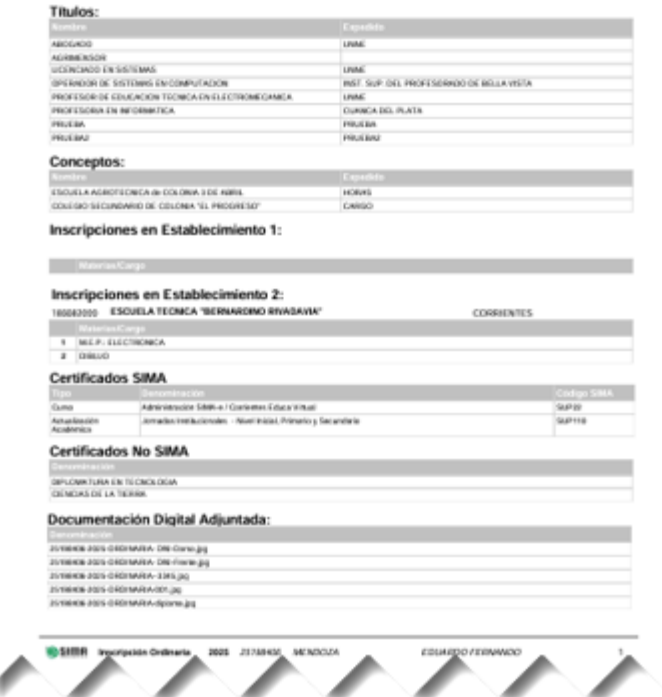

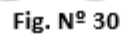